### **PRIMERGY** ファイバーチャネルカード (PG-FC202/PG-FC202L)

# 取扱説明書

#### [本書をお読みになる前に](#page-1-0)

安全にお使いいただくための注意事項や、本書の表記について説明しています。 必ずお読みください。

#### 第1[章 概要](#page-7-0)

[この章では、本製品の概要について説明しています。](#page-7-1)

#### 第 2 [章 サーバ本体への搭載](#page-9-0)

[この章では、本製品のサーバ本体への搭載方法およびストレージ装置との接続形](#page-9-1) [態について説明しています。](#page-9-1)

#### 第 3 [章 ドライバとユーティリティのインストール](#page-12-0)

[この章では、ドライバとユーティリティのインストール方法について説明してい](#page-12-1) [ます。](#page-12-1)

#### 第4[章 ユーティリティのアンインストール](#page-20-0)

[この章では、ユーティリティのアンインストールについて説明しています。](#page-20-1)

#### 第 5 [章 カードの詳細設定](#page-24-0)

[この章では、カードの詳細設定について説明しています。](#page-24-1)

#### 第 6 [章 トラブルシューティング](#page-29-0)

[この章では、本製品が正常に動作しない場合やエラーメッセージが表示される場](#page-29-1) [合の対処方法について説明しています。](#page-29-1)

#### [付録](#page-32-0)

[本製品の特定やエラー情報の確認方法、](#page-32-1)Target ID を任意に固定する方法について [説明しています。](#page-32-1)

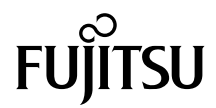

# <span id="page-1-0"></span>本書をお読みになる前に

### 安全にお使いいただくために

本書には、本製品を安全に正しくお使いいただくための重要な情報が記載されています。 本製品をお使いになる前に、本書を熟読してください。特に、本書の「安全上のご注意」をよくお読みになり、理解されたう えで本製品をお使いください。 また本書は、本製品の使用中にいつでもご覧になれるよう大切に保管してください。

注意

本製品は、情報処理装置等電波障害自主規制協議会(VCCI)の基準に基づくクラス A 情報技術装置です。本製品を家庭環境で 使用すると電波妨害を引き起こすことがあります。この場合には使用者が適切な対策を講ずるよう要求されることがあります。

### 本製品のハイセイフティ用途での使用について

本製品は、一般事務用、パーソナル用、家庭用、通常の産業用等の一般的用途を想定して設計・製造されているものであり、原 子力施設における核反応制御、航空機自動飛行制御、航空交通管制、大量輸送システムにおける運行制御、生命維持のための - ア族語人 - マステムにおけるミサイル発射制御など、極めて高度な安全性が要求され、仮に当該安全性が確保されない場<br>医療器具、兵器システムにおけるミサイル発射制御など、極めて高度な安全性が要求され、仮に当該安全性が確保されない場 合、直接生命・身体に対する重大な危険性を伴う用途(以下「ハイセイフティ用途」という)に使用されるよう設計・製造さ れたものではございません。お客様は、当該ハイセイフティ用途に要する安全性を確保する措置を施すことなく、本製品を使 用しないでください。ハイセイフティ用途に使用される場合は、弊社の担当営業までご相談ください。

#### 外国為替及び外国貿易法に基づく特定技術について

当社のドキュメントには「外国為替及び外国貿易法」に基づく特定技術が含まれていることがあります。特定技術が含まれて いる場合は、当該ドキュメントを輸出または非居住者に提供するとき、同法に基づく許可が必要となります。

本製品は、クラス 1 レーザ製品です。

### 本書の内容について

このたびは、弊社のファイバーチャネルカード(以降、本製品)をお買い上げいただき、誠 にありがとうございます。

ご使用になる前に本書をよくお読みになり、正しい取り扱いをされますようお願いいたしま す。

画面に表示される「LPe1150-F4」と「LPe1150-F4-FJ」は同一製品です。本書では、 「LPe1150-F4」と表示します。

### 本書の表記

### ■ 警告表示

本書ではいろいろな絵表示を使っています。これは本製品を安全に正しくお使いいただき、 あなたや他の人々に加えられるおそれのある危害や損害を、未然に防止するための目印とな るものです。表示と意味は次のようになっています。内容をよくご理解のうえ、お読みくだ さい。

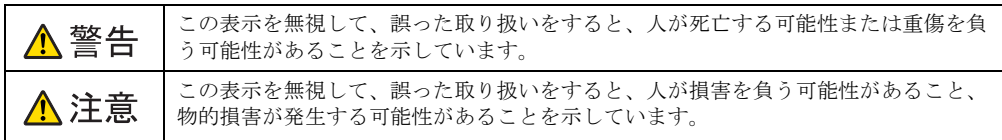

また、危害や損害の内容がどのようなものかを示すために、上記の絵表示と同時に次の記号 を使用しています。

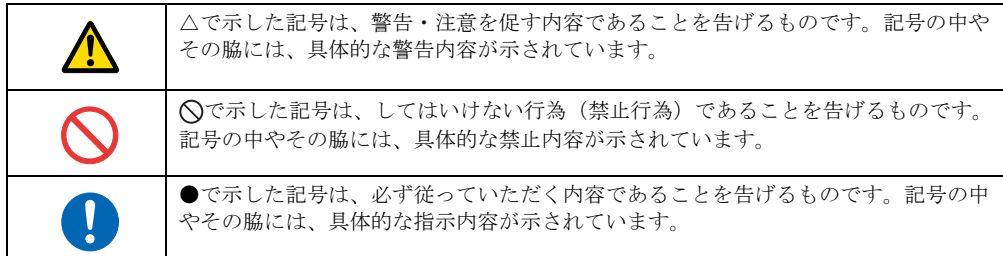

### ■ 本文中の記号

本文中に記載されている記号には、次のような意味があります。

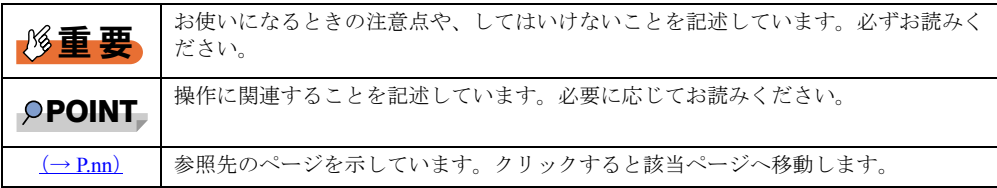

### ■ 他のマニュアルの表記

本文中では、本書以外のマニュアルを『(マニュアル名称)』と表記しています。 なお、特に記載がない場合、それらのマニュアルはサーバ本体に添付のスタートアップディ スクに格納されています。ディスク内の「¥Manual¥Index.pdf」から該当マニュアルをご覧く ださい。

### ■ キーの表記と操作方法

本文中のキーの表記は、キーボードに書かれているすべての文字を記述するのではなく、説 明に必要な文字を次のように記述しています。

**例:【Ctrl】キー、【Enter】キー、【→】キーなど** 

また、複数のキーを同時に押す場合には、次のように「+」でつないで表記しています。

例: 【Ctrl】 + 【F3】 キー、【Shift】 + 【↑】 キーなど

### ■ コマンド入力 (キー入力)

CD/DVD-ROM ドライブのドライブ名を、[CD/DVD ドライブ]で表記しています。入力の際 は、お使いの環境に合わせて、ドライブ名を入力してください。

[CD/DVD ドライブ] :¥setup.exe

### ■ 製品の呼び方

本文中の製品名称を次のように略して表記します。

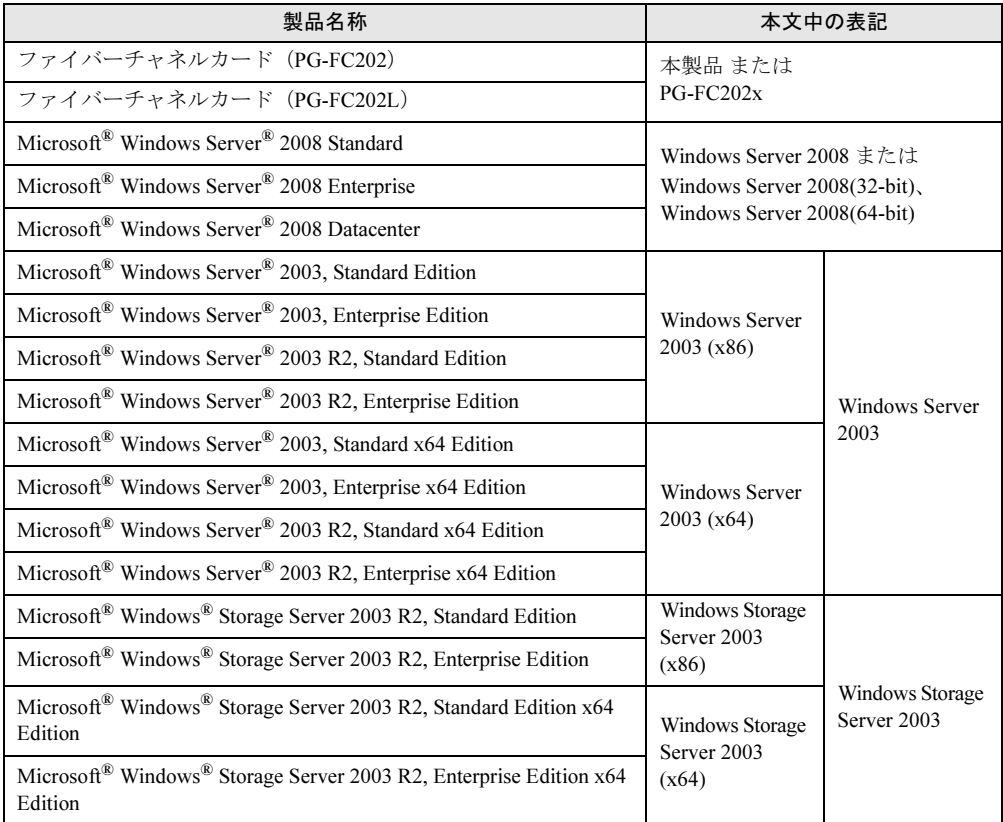

### 安全上のご注意

本製品を安全にお使いいただくために、以降の記述内容を必ずお守りください。

### ■ 本製品の取り扱いについて

### △警告

- 本製品を改造しないでください。火災・感電の原因となります。
- 近くで雷が発生したときは、サーバ本体の電源コードや本製品の外部接続コードを抜いて ください。そのまま使用すると、雷によっては機器破損・火災の原因となります。
	- 本製品をサーバ本体に着脱する際には、安全のためサーバ本体および接続されている機器 の電源を切り、電源プラグをコンセントから抜いた後で行ってください。電源を入れたま まカードの抜き差しをすると、装置の故障・発煙などが起こる可能性があり、また感電の 原因となります。
	- 機器を移動する場合は、必ず機器の外部に接続されているコード類(本製品に接続されて いるコード類を含む)をすべて外してください。外さないと、コード類が傷つき火災・感 電の原因となったり、機器が落ちたり倒れたりしてケガの原因となることがあります。

### ▲注意

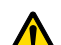

- 本製品は精密に作られていますので、高温・低温・多湿・直射日光など極端な条件での使 用・保管は避けてください。また、本製品を曲げたり、傷つけたり、強いショックを与え たりしないでください。故障・火災の原因となることがあります。
	- 本製品をご使用にならない場合は、静電気防止のため付属のカード袋へ入れて保管してく ださい。

### 梱包物の確認

お使いになる前に、次のものが梱包されていることをお確かめください。 万一足りないものがございましたら、担当営業員にご連絡ください。

- ファイバーチャネルカード本体(本製品)
- LAN /ファイバーチャネルカード製品の取り扱いについて

Microsoft、Windows、Windows Server は、米国 Microsoft Corporation の米国およびその他の国における登録商標また は商標です。 その他の各製品名は、各社の商標、または登録商標です。 その他の各製品は、各社の著作物です。

Copyright FUJITSU LIMITED 2009

# 目次

第1[章](#page-7-2) [概要](#page-7-3)

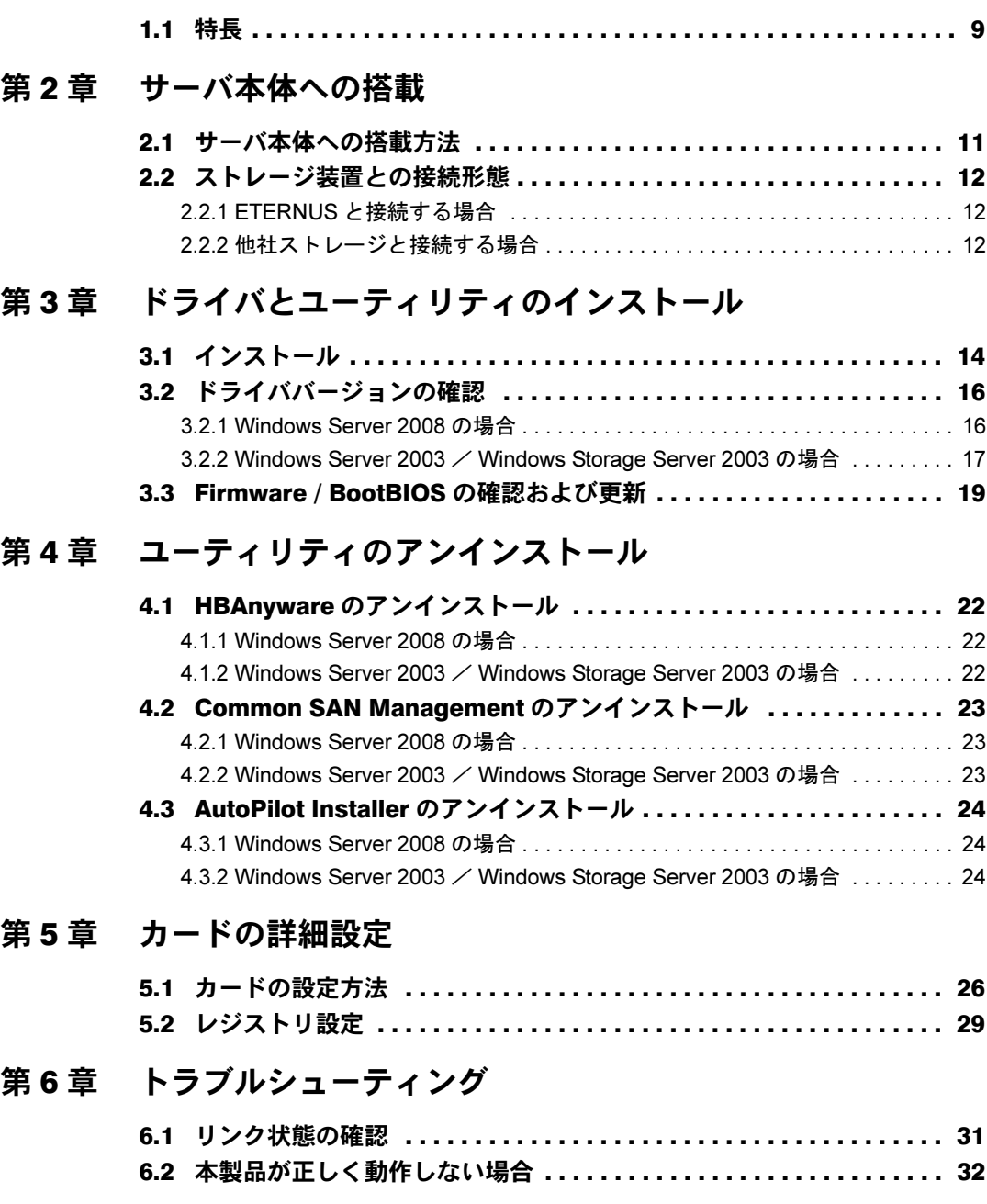

### [付 録](#page-32-2)

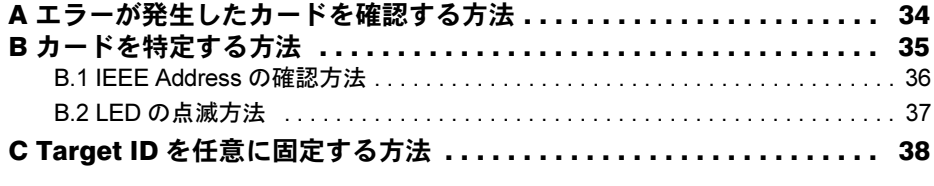

<span id="page-7-3"></span><span id="page-7-2"></span><span id="page-7-1"></span><span id="page-7-0"></span>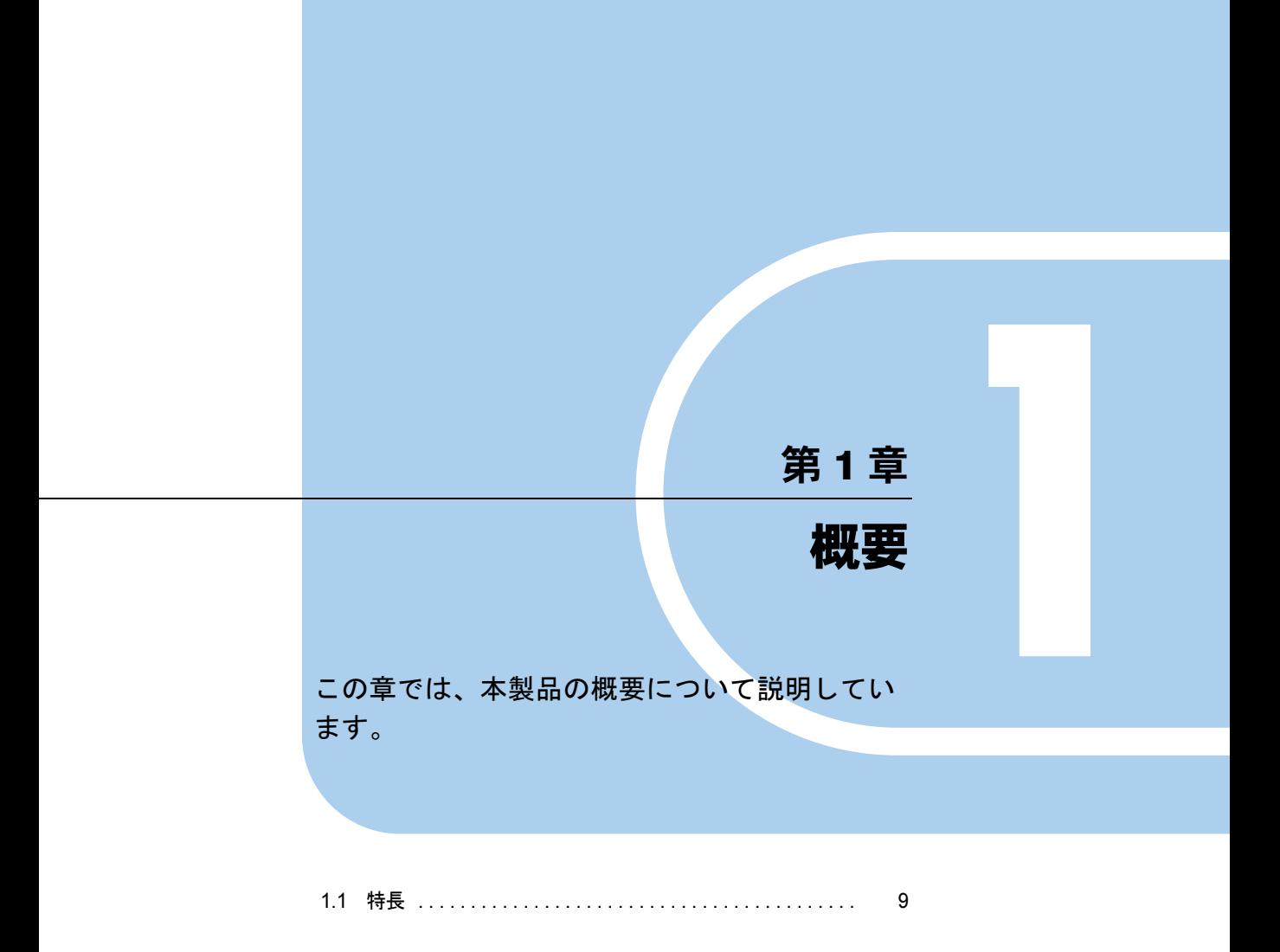

### <span id="page-8-1"></span><span id="page-8-0"></span>1.1 特長

本製品は、PRIMERGY(以降、サーバ本体と記述)にファイバーチャネルインター フェースを搭載するための拡張カードです。

本製品の特長を次に示します。

- 最大 4Gbps の高速データ転送が可能
- サーバ本体との接続装置を、サーバ本体から離れた場所に設置可能
- ケーブルが細く軽いため、配線が容易

本製品のブラケットの背面には、状態を表示する LED が付いています。

ブラケットの背面

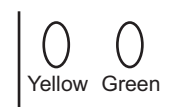

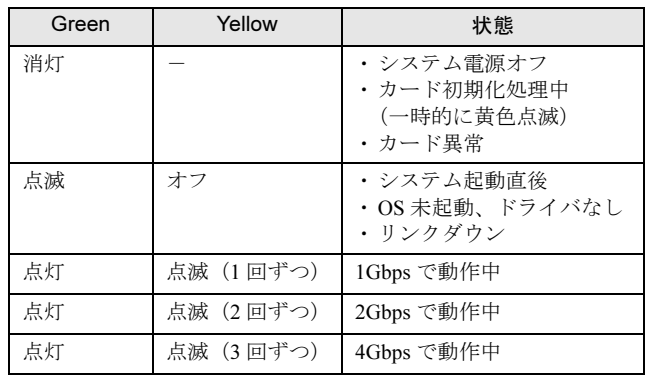

# <span id="page-9-3"></span><span id="page-9-2"></span><span id="page-9-0"></span>第 2 章 サーバ本体への搭載 この章では、本製品のサーバ本体への搭載方法 およびストレージ装置との接続形態について説 明しています。

<span id="page-9-1"></span>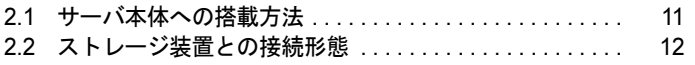

### <span id="page-10-0"></span>2.1 サーバ本体への搭載方法

### 本製品をサーバ本体に搭載する方法を説明します。 本製品などの拡張カードをサーバ本体へ取り付けるときの操作や指示については、 サーバ本体の『ユーザーズガイド』もあわせてご覧ください。

搭載する PCI スロットの優先順位については、サーバ本体のマニュアルを確認してください。 なお、本製品はファイバーチャネルカード(PG-FC203)との混在はできません。

### △警告

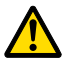

● 本製品の取り付けや取り外しをするときは、各装置(サーバ本体、周辺装置など)の電源 を切り、電源ケーブルをコンセントから取り外してください。電源ケーブルを取り付けた まま作業を行うと、感電の原因となります。

- 1 サーバ本体と周辺装置の電源を切り、電源ケーブルをコンセントから取り外 します。
- 2 サーバ本体のカバーを取り外します。
- 3 本製品を取り付けるPCIスロットに取り付けられているスロットカバーを外し ます。
- 4 PCI スロットに本製品を差し込みます。 本製品の端子部が PCI スロットに確実に差し込まれるまで、しっかり押し込んでくだ さい。
- 5 ネジまたは固定部材で、本製品をサーバ本体へ固定します。

### 重要

- ▶ ケーブルの取り付けや取り外しの際にカードが動かないように、本製品をしっかりと固定して ください。
- 6 サーバ本体のカバーを取り付けます。

### ■ カードを交換した場合の注意事項

運用中のファイバーチャネルカードを新しいファイバーチャネルカードに交換した場合は、 カードの WWN が変更されるためストレージおよびファイバーチャネルスイッチの設定の変 更が必要になる場合があります。

## <span id="page-11-0"></span>2.2 ストレージ装置との接続形態

本製品とストレージ装置の接続形態について説明します。

### 重要

- ▶ ケーブル側のコネクタには、挿入方向を決めるための突起があります。ケーブルを接続するときはこ の突起の向きを確認し、コネクタを奥までしっかりと差し込んでください。
- ▶ マルチパス構成も可能です。マルチパス構成時は、使用中のパスの故障によりパス切り替えを行いま す。なお、故障箇所によっては、切り替えに数分かかることがあります。

### △注意

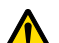

- コネクタはしっかりと差し込んでください。
- 正しく差し込まれていないと誤動作の原因となります。
- ケーブルの取り付けや取り外しは、必ずコネクタ部分を持って行ってください。 コードを引っ張ると故障の原因となります。
- 本製品は光を利用して通信を行っていますので、ケーブル端を汚さないよう注意してくだ さい。

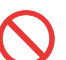

 ケーブルの上に重いものを置いたり、無理に曲げたりしないでください。 故障や誤動作の原因となります。

### <span id="page-11-1"></span>2.2.1 ETERNUS と接続する場合

ファイバーチャネルカードと ETERNUS の接続形態には、次の 2 通りがあります。

### ■ FC-AL 接続(直接接続)

ファイバーチャネルカードと ETERNUS を直接接続します。

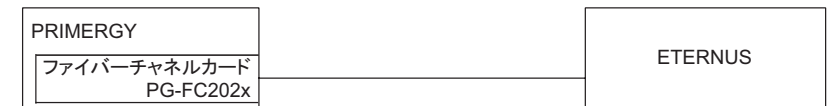

### 重要

▶ ETERNUS3000 モデル 50 のポート拡張機構を使用した場合も FC-AL 接続です。

### ■ Fabric 接続

ファイバーチャネルスイッチを介して、ETERNUS と接続します。

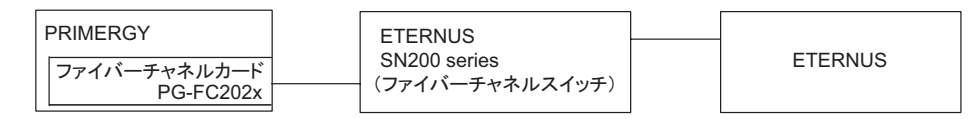

### <span id="page-11-2"></span>2.2.2 他社ストレージと接続する場合

弊社担当営業にお問い合わせください。

<span id="page-12-2"></span>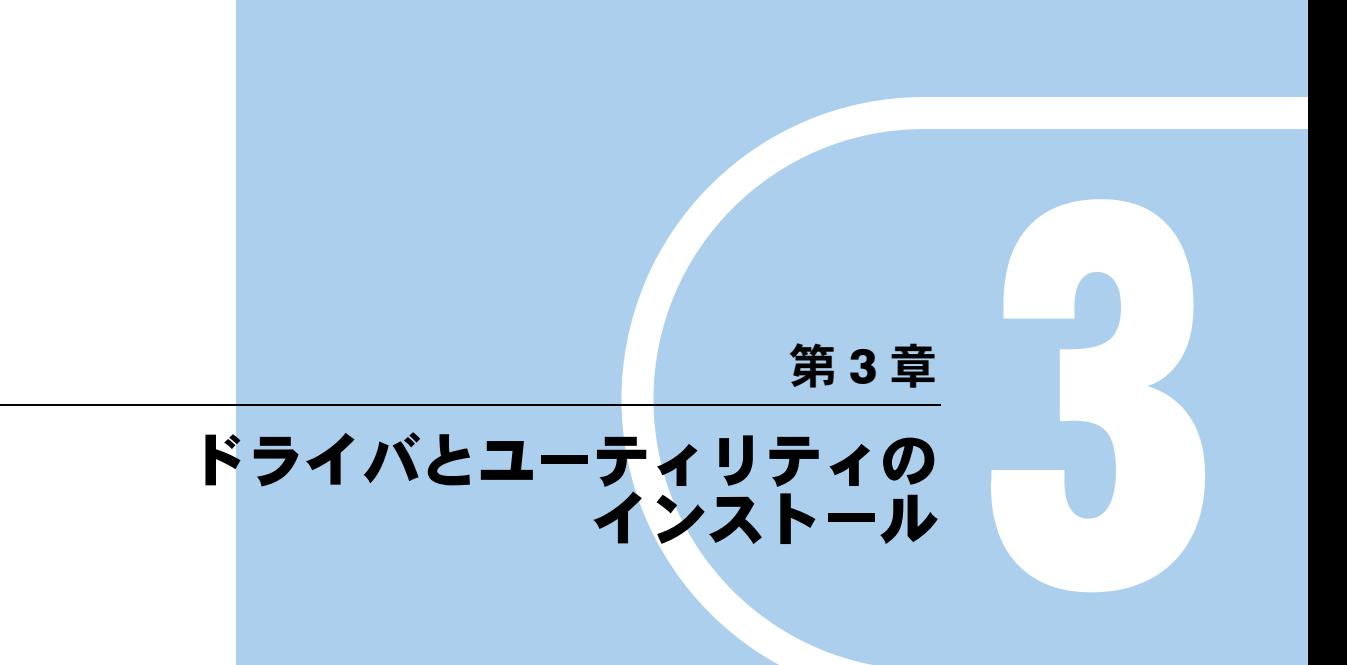

### <span id="page-12-3"></span><span id="page-12-1"></span><span id="page-12-0"></span>この章では、ドライバとユーティリティのイン ストール方法について説明しています。

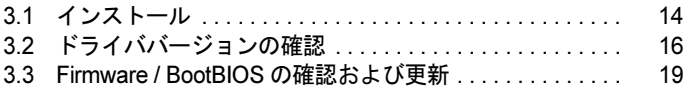

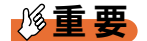

- ▶ ドライバのインストール(カードの増設を含む)を行う場合は、ケーブルをファイバーチャネルカー ドから外し、管理者権限でログオンして行ってください。
- ▶ ファイバーチャネルカードを追加で搭載してドライバをインストールする場合は、すでに搭載済みの ファイバーチャネルカードも同時に更新されます。
- ▶ Windows Server 2003 環境で本ソフトウェアを利用する場合は、ドライバ、ユーティリティをインス トールする前に、下記の HotFix を適用してください。 ・KB940467 本 HotFix に関する詳細な情報は、マイクロソフト社の Web ページで公開されています。
- <http://support.microsoft.com/kb/KB940467/KB940467> 本製品を Windows OS 環境でご利用になる場合は、最新のドライバを下記のインターネット情報ペー ジからダウンロードして利用してください。
- <http://primeserver.fujitsu.com/primergy/downloads/> 「ダウンロード検索」ページで、搭載サーバの製品名、型名およびご使用の OS を選択し、検索して ください。

# <span id="page-13-0"></span>3.1 インストール

ドライバおよびユーティリティを、「AutoPilot Installer」を使って自動的にインス トールする方法について説明します。

### 重要

▶ 本ドライバ (ドライババージョン V2.01a4) 以外のユーティリティがインストールされている場合は、 関連ユーティリティをアンインストールした後、本ドライバをインストールしてください。関連ユー ティリティのアンインストール手順については、「第 4 章 ユーティリ[ティのアンインストール](#page-20-0)」(→ [P.21](#page-20-0))をご覧ください。 なお、本書はドライバの版数は v2.01A4 版をベースに記載しております。 異なる版数のドライバをご使用になる場合は、各ドライバに添付される取扱説明書をご覧ください。

#### **POINT**

- ▶ 起動時に「新しいハードウェアの検索ウィザードの開始」が表示された場合、[キャンセル]をク リックしてください。
- **1** 下記の URL から、ファイバーチャネルカード(PG-FC202)用 Storport Miniport Driver v2.01A4 をダウンロードします。 <http://primeserver.fujitsu.com/primergy/downloads/>
- 2 サーバ上にコピーしたプログラム「storportminiportkit\_2-01a4-1g.exe」を実 行します。
- 3  $[Next]$   $\overline{\star}$   $\overline{\star}$   $\overline{\star}$   $\overline{\star}$   $\overline{\star}$   $\overline{\star}$   $\overline{\star}$

4 [Install] をクリックします。

「Storport Miniport Driver kit 2.01a4-1g」画面が表示された場合は、[OK]をクリックし ます。

5 「Start AutoPilot Installer」にチェックが付いていることを確認し、[Finish]を クリックします。 「AutoPilot Installer」が起動します。

6 搭載されているカード情報の表示を確認して、[次へ]をクリックします。

▶「Available Drivers」画面が表示された場合

- 1.「Install this driver on all Host Bus Adapters」にチェックを入れて、[次へ]をク リックします。
	- 確認ダイアログが表示されます。
- 2.[はい]または[OK]をクリックします。

### **POINT**

▶ 「Autopilot Installer Warning 」画面が表示された場合は、[はい]または [OK] をクリックし てください(数回表示される場合があります)。

インストールが開始されます。

7 [完了]をクリックします。

「System Settings Change」が表示されたら、[はい]をクリックしてシステムを再起動し てください。

8 「3.2 [ドライババージョンの確認」\(→](#page-15-0) P.16)を参照して、ドライバのバージョ ンを確認します。

インストールが完了したら、「[3.3 Firmware / BootBIOS](#page-18-0) の確認および更新」(→ P.19) を行って ください。

アンインストール方法については、「4.1 HBAnyware [のアンインストール」\(→](#page-21-3) P.22) および 「4.3 AutoPilot Installer [のアンインストール」\(→](#page-23-3) P.24)をご覧ください。

# <span id="page-15-0"></span>3.2 ドライババージョンの確認

ドライバのバージョンの確認方法について説明します。

本製品のドライバのバージョンは次の 2 種類です。

- lpxnds.sys
- elxplus.sys

### <span id="page-15-1"></span>3.2.1 Windows Server 2008 の場合

- 1 「スタート」ボタン→「管理ツール」→「サーバーマネージャ」の順にクリッ クします。
- 2 「診断」ツリー配下の「デバイス マネージャ」をクリックします。
- 3 「記憶域コントローラ」をダブルクリックします。
- **4** 確認するドライバ(Emulex LightPulse \*\*\*\*\* Storport Miniport Driver)をダブ ルクリックします。
- 5 [ドライバ]タブをクリックします。
	- ドライバのバージョンが表示されます。
	- ・Windows Server 2008 (32-bit) の場合 5.2.1.4
	- ・Windows Server 2008 (64-bit) の場合 7.2.1.4
- 6 [ドライバの詳細]をクリックします。
- 7 「ドライバファイル」にある「\*\*\*¥elxstor.sys」のファイルバージョンを確認 します。
	- ・Windows Server 2008 (32-bit) の場合 5-2.01A4 2/7/2008 WS2K3 32 bit built by: WinDDK ・Windows Server 2008 (64-bit) の場合
		- 7-2.01A4 2/7/2008 WS2K3 64 bit x64 built by:
- 8 [OK] をクリックし、「ドライバファイルの詳細」画面を閉じます。
- 9 [OK] をクリックし、プロパティ画面を閉じます。
- 10 「デバイス マネージャ」画面で、「Emulex PLUS」をダブルクリックします。
- 11 確認するドライバ(「Emulex PLUS」内の「ElxPlus」または「Emulex PLUS」)をダブルクリックします。
- 12 [ドライバ]タブをクリックします。 ドライバのバージョンが表示されます。 ・Windows Server 2008 (32-bit) の場合 5.2.1.1 ・Windows Server 2008 (64-bit) の場合
	- 7.2.1.1
- 13 [ドライバの詳細]をクリックします。
- 14 「ドライバファイル」にある「\*\*\*¥elxplus.sys」のファイルバージョンを確認 します。
	- ・Windows Server 2008 (32-bit) の場合 5-2.01A1 12/10/2007 WS2K3 32 bit built by: WinDDK
	- ・Windows Server 2008 (64-bit) の場合 7-2.01A1 12/10/2007 WS2K3 64 bit x64 build by:

### <span id="page-16-0"></span>3.2.2 Windows Server 2003 / Windows Storage Server 2003 の場合

- 1 「スタート」ボタン→「管理ツール」→「コンピュータの管理」の順にクリッ クします。
- 2 「デバイス マネージャ」をクリックします。
- 3 「SCSI と RAID コントローラ」をダブルクリックします。
- 4 確認するドライバ(Emulex LightPulse \*\*\*\*\* Storport Miniport Driver)をダブ ルクリックします。
- 5 [ドライバ]タブをクリックします。
	- ドライバのバージョンが表示されます。
	- ・Windows Server 2003 (x86) / Windows Storage Server 2003 (x86) の場合 5.2.1.4
	- ・Windows Server 2003 (x64) の場合 7.2.1.4
- 6 [ドライバの詳細]をクリックします。
- 7 「ドライバファイル」にある「\*\*\*¥elxstor.sys」のファイルバージョンを確認 します。
	- ・Windows Server 2003 (x86) / Windows Storage Server 2003 (x86) の場合 5-2.01A4 2/7/2008 WS2K3 32 bit built by: WinDDK
	- ・Windows Server 2003 (x64) の場合 7-2.01A4 2/7/2008 WS2K3 64 bit x64 built by:
- 8 [OK] をクリックし、「ドライバファイルの詳細」画面を閉じます。
- 9 [OK] をクリックし、プロパティ画面を閉じます。
- 10 「デバイス マネージャ」画面で、「Emulex PLUS」をダブルクリックします。
- 11 確認するドライバ(「Emulex PLUS」内の「ElxPlus」または「Emulex PLUS」)をダブルクリックします。
- 12 [ドライバ]タブをクリックします。
	- ドライバのバージョンが表示されます。
	- ・Windows Server 2003 (x86) / Windows Storage Server 2003 (x86) の場合 5.2.1.1
	- ・Windows Server 2003 (x64) の場合 7.2.1.1
- 13 [ドライバの詳細]をクリックします。
- 14 「ドライバファイル」にある「\*\*\*¥elxplus.sys」のファイルバージョンを確認 します。
	- ・Windows Server 2003 (x86) / Windows Storage Server 2003 (x86) の場合 5-2.01A1 12/10/2007 WS2K3 32 bit built by: WinDDK
	- ・Windows Server 2003 (x64) の場合 7-2.01A1 12/10/2007 WS2K3 64 bit x64 built by:

他のオペレーティングシステム用のドライバについては、弊社のインターネット情報ページ(<http://primeserver.fujitsu.com/primergy/>)をご覧ください。

### <span id="page-18-0"></span>3.3 Firmware / BootBIOS の確認および 更新

Firmware/BootBIOS の確認と更新は、HBAnyware Utility で行います。 確認および更新方法は、Windows Server 2003 および Windows Server 2008 のどち らも同じです。

HBAnyware Utility 内で表示されるカードの名称は、 「LPe1150-F4 - 10:00:\*\*:\*\*:\*\*:\*\*:\*\*:\*\*」です。 カード名称の後に記載されている「\*\*:\*\*:\*\*:\*\*:\*\*:\*\*」は、ファイバーチャネルカードの IEEE Address です。ファイバーチャネルカードごとに一意の IEEE Address を持ち、IEEE Address はファイバーチャネルカードにシールで貼ってあります。

- 1 「スタート」ボタン→「すべてのプログラム」→「Emulex」→「HBAnyware」 の順にクリックします。
- 2 対象のファイバーチャネルカードを選択し、「Firmware]タブをクリックしま す。

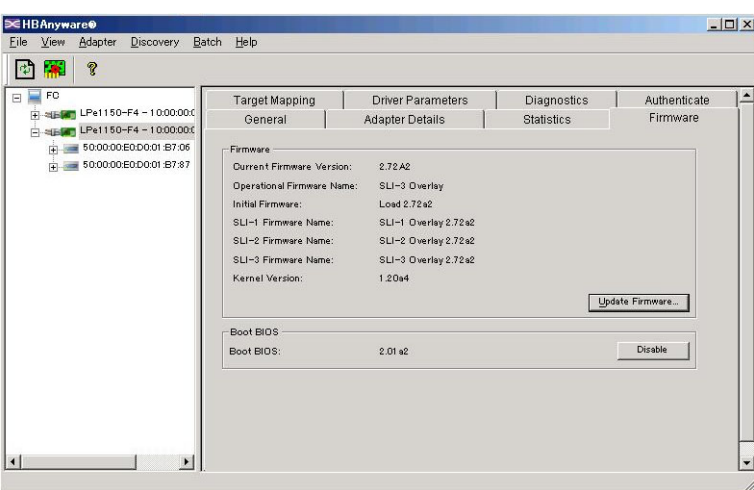

- 3 Firmware の版数は、「Firmware」の「Current Firmware Version:」値を確認し ます。
	- ・「2.72A2」の場合は[、手順](#page-19-0) 9 へ進んでください。
	- ・「2.72A2」以外の場合は[、手順](#page-18-1) 4 へ進んでください。
- <span id="page-18-1"></span>4 「Firmware」の[Update Firmware...]をクリックします。 確認ダイアログが表示されます。

5 [はい] をクリックします。

- 6 ダウンロードしたドライバに含まれる以下の Firmware ファイルを選択し、 [Start Download]をクリックします。 ¥FirmBIOS¥wf272a2.all
- 7 Firmware の更新が終了したら、[Close]をクリックします。
- 8 「Firmware」の「Current Firmware Version:」値が「2.72A2」になったことを 確認します。
- <span id="page-19-0"></span>9 BootBIOS の版数を確認します。 「BootBIOS」内の「BootBIOS」値を確認します。 ・「2.01a2」の場合は[、手順](#page-19-1) 15 へ進んでください。 ・「2.01a2」以外の場合は[、手順](#page-19-2) 10 へ進んでください。
- <span id="page-19-2"></span>10 「Firmware」の[Update Firmware…]をクリックします。 確認ダイアログが表示されます。
- 11 [はい] をクリックします。
- 12 ダウンロードしたドライバに含まれる以下の BootBIOS ファイルを選択し、 [Start Download]をクリックします。 ¥FirmBIOS¥WB201A2.PRG
- 13 Firmware の更新が終了したら、[Close]をクリックします。
- 14 「BootBIOS」の「BootBIOS」値が「2.01a2」になったことを確認します。
- <span id="page-19-1"></span>15 すべてのカードの確認が終了したら、システムを再起動します。 カードが複数枚搭載されている場合は、上記手順をすべてのカードに対して行ってく ださい。完了後、「第5章 [カードの詳細設定」\(→](#page-24-0) P.25)へ進んでください。

### 重要

 本製品の交換を行った場合には、必要に応じて、再度「[3.3 Firmware / BootBIOS](#page-18-0) の確認および更新」 (→ [P.19](#page-18-0))を行ってください。

# <span id="page-20-3"></span><span id="page-20-2"></span><span id="page-20-0"></span>第 4 章 ユーティリティの アンインストール この章では、ユーティリティのアンインストー ルについて説明しています。

<span id="page-20-1"></span>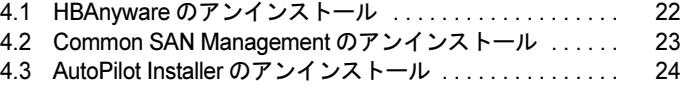

# <span id="page-21-3"></span><span id="page-21-0"></span>4.1 HBAnyware のアンインストール

HBAnyware のアンインストール方法を説明します。

### <span id="page-21-1"></span>4.1.1 Windows Server 2008 の場合

- 1 「スタート」ボタン→「コントロールパネル」→「プログラムと機能」または 「プログラム (プログラムのアンインストール)」の順にクリックします。
- 2 「Emulex \*\*\* HBAnyware Version \*\*\* 」を選択し、[アンインストール]をク リックします。
- 3 画面の指示に従って、アンインストールします。

### <span id="page-21-2"></span>4.1.2 Windows Server 2003 / Windows Storage Server 2003 の場合

- 1 「スタート」ボタン→「コントロールパネル」→「プログラムの追加と削除」 の順にクリックします。
- 2 「Emulex \*\*\* HBAnyware Version \*\*\* 」を選択し、[変更と削除]をクリックし ます。
- 3 画面の指示に従って、アンインストールします。

### <span id="page-22-0"></span>4.2 Common SAN Management <sup>の</sup> アンインストール

Common SAN Management のアンインストール方法を説明します。

### <span id="page-22-1"></span>4.2.1 Windows Server 2008 の場合

- 1 「スタート」ボタン→「コントロールパネル」→「プログラムと機能」または 「プログラムグアンインストール)」の順にクリックします。
- 2 「Emulex Common SAN Management Version \*\*\* 」を選択し、[アンインス トール]をクリックします。
- 3 画面の指示に従って、アンインストールします。

### <span id="page-22-2"></span>4.2.2 Windows Server 2003 / Windows Storage Server 2003 の場合

- 1 「スタート」ボタン→「コントロールパネル」→「プログラムの追加と削除」 の順にクリックします。
- 2 「Emulex Common SAN Management Version \*\*\* 」を選択し、[変更と削除] をクリックします。
- 3 画面の指示に従って、アンインストールします。

# <span id="page-23-3"></span><span id="page-23-0"></span>4.3 AutoPilot Installer のアンインストール

AutoPilot Installer のアンインストール方法を説明します。

### <span id="page-23-1"></span>4.3.1 Windows Server 2008 の場合

- 1 「スタート」ボタン→「コントロールパネル」→「プログラムと機能」または 「プログラム (プログラムのアンインストール)」の順にクリックします。
- 2 「Emulex Storport Miniport Driver Kit Package \*\*\* 」を選択し、[アンインス トール] をクリックします。
- 3 画面の指示に従って、アンインストールします。

### <span id="page-23-2"></span>4.3.2 Windows Server 2003 / Windows Storage Server 2003 の場合

- 1 「スタート」ボタン→「コントロールパネル」→「プログラムの追加と削除」 の順にクリックします。
- 2 「Emulex Storport Miniport Driver Kit Package \*\*\* 」を選択し、[変更と削除] をクリックします。
- 3 画面の指示に従って、アンインストールします。

### 第 5 章

# <span id="page-24-0"></span>カードの詳細設定

<span id="page-24-3"></span><span id="page-24-2"></span><span id="page-24-1"></span>この章では、カードの詳細設定について説明し ています。

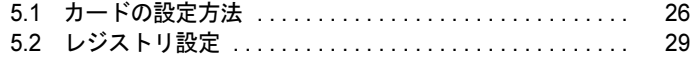

### 重要

- ▶ ファイバーチャネルカードに接続するデバイスに割り当てられる番号 (Target ID)は、接続デバイスに固定の設定に変更することを推奨します。 詳細な手順については、「付<sup>録</sup> C Target ID <sup>を</sup>任[意に固定する方法](#page-37-1)」(<sup>→</sup> P.38[\)](#page-37-1)をご覧ください。 Target ID は、初期設定で自動設定されますが、そのままだとデバイスの増 設時などに変更され、デバイスが認識されなくなる場合があります。 ▶ カードの詳細設定を行う場合は、ケーブルをファイバーチャネルカードか
- ら外し、管理者権限でログオンしてください。
- ▶ 設定値については、必ずストレージの取扱説明書をご覧ください。

### <span id="page-25-0"></span>5.1 カードの設定方法

#### カードの設定方法は、HBAnyware で行います。

確認方法は、Windows Server 2003 および Windows 2000 Server のどちらも同じで す。

HBAnyware Utility 内で表示されるカードの名称は、「LPe1150-F4 - 10:00:\*\*:\*\*:\*\*:\*\*:\*\*:\*\*」で す。

カード名称の後に記載されている「\*\*:\*\*:\*\*:\*\*:\*\*:\*\*」は、ファイバーチャネルカードの IEEE Address です。ファイバーチャネルカードごとに一意の IEEE Address を持ち、IEEE Address はファイバーチャネルカードにシールで貼ってあります。

1 「スタート」ボタン→「すべてのプログラム」→「Emulex」→「HBAnyware」 の順にクリックします。

### **POINT**

- 本製品を追加した場合、すでに搭載されている本製品の設定値が変更される場合があります。 したがって、本製品を追加後、またはドライバの変更後は、詳細設定値を再確認して、値を正 しい値に設定してください。
- <span id="page-25-1"></span>2 ローカルサーバを選択し、[Driver Parameters]タブをクリックします。 カードごとに設定値が違う場合は、設定を行うカードを選択し、[Driver Parameters] をクリックしてください。
	- ローカルサーバを選択して、「Driver Parameters」を選択した場合(全カード共 通設定)

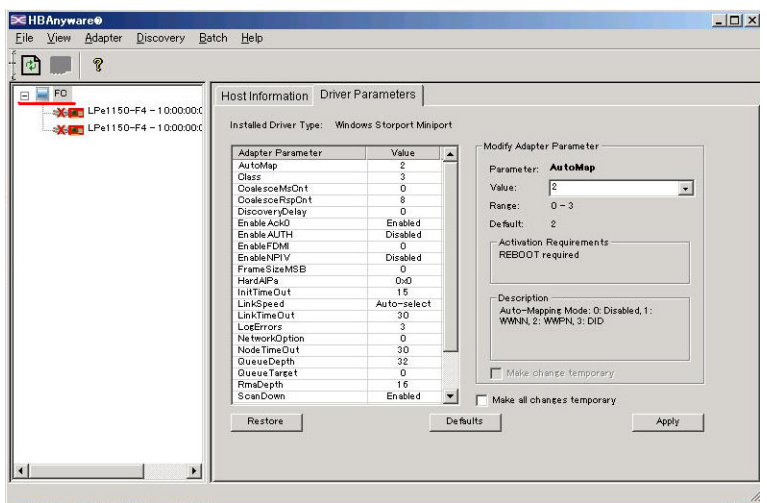

▶設定を行うカードを選択して、「Driver Parameters」を選択した場合(カードご との個別設定)

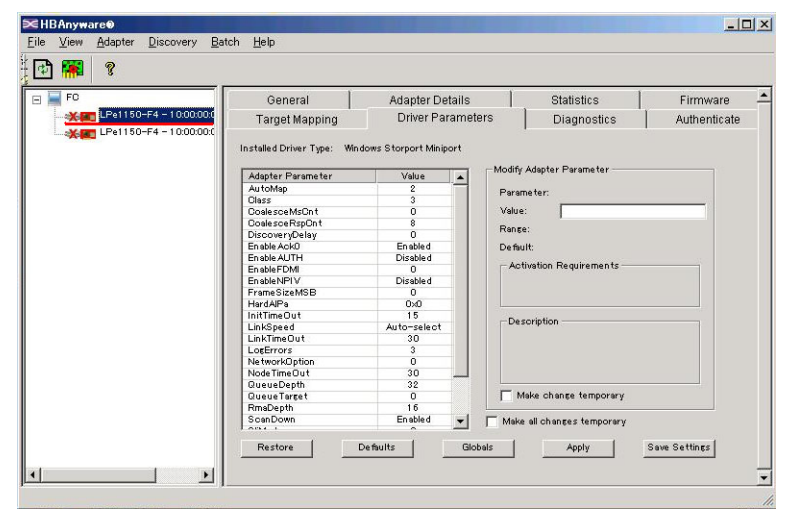

### **POINT**

- ▶ カードごとの個別設定で行った場合、FC カードの交換を行うと、設定値は全カード共通設定 が反映されます。特に必要のない限り、全カード共通設定にて設定を変更してください。
- 3 「Adapter Parameter」の[Topology]をクリックします。
- 4 「Modify Adapter Parameter」の「Value」に接続形態の値をリストボックスか ら選択し、[Apply]をクリックします。

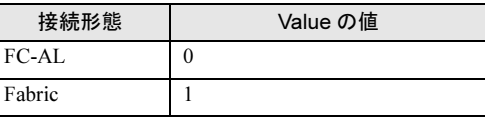

- 5 「Adapter Parameters」の[QueueDepth]をクリックします。
- 6 「Modify Adapter Parameter」の「Value」に接続装置の値を設定し、[Apply] をクリックします。

設定値は、次のように算出します。

- ▶ ETERNUS3000 モデル 50/GR710/GR720/GR730/GR740/GR820/GR840 の場合
- ・クラスタ(MSCS/SafeCLUSTER)の場合:「8」
- ·クラスタ (MSCS/SafeCLUSTER) 以外の場合
	- · 1 つの FC-CA (FC ポート) あたりに接続される HBA が 1 つの場合: 「16」
	- · 1 つの FC-CA (FC ポート) あたりに接続される HBA が 2 つの場合: 「8」

ETERNUS2000、ETERNUS3000 モデル 80/100/200/300/400/500/600/700、 ETERNUS4000 モデル 80/100 の場合 設定値(小数点以下は切り捨て)= 40 ÷ (1 つの CA ポートに接続されるファイバー チャネルカード数) 計算式により算出された設定値が「8」以下になる場合には、「8」を設定します。 ▶ETERNUS6000 モデル 400/500/600/700/800/900/1000/1100 の場合 「40」を設定します。 ▶ ETERNUS4000 モデル 300/500、ETERNUS8000 の場合 「254」を設定します。

- 7 「Adapter Parameters」の[QueueTarget]をクリックします。
- 8 「Modify Adapter Parameter」の「Value」に「1」(固定値) を設定し、 [Apply]をクリックします。 「QueueTarget」は、LUN 当たり (0 の場合) または ITarget 当たり (1 の場合)のコマ ンド数を設定するためのパラメータで、初期値は「0」です。
- 9 「Adapter Parameters」の[LinkSpeed]をクリックします。

<span id="page-27-0"></span>10 「Modify Adapter Parameter」の「Value」に値をリストボックスから選択し、 [Apply]をクリックします。 設定する値は、ETERNUS のサーバ接続ガイドなどをご覧ください。 ・設定値が「1」の場合:「1Gb」を選択 ・設定値が「2」の場合:「2Gb」を選択 ・設定値が「4」の場合:「4Gb」を選択 ・設定が不要の場合:「Auto-select」を選択(初期値) カードが複数枚あり、カードごとに設定を変更する場合はすべてのカードに[手順](#page-25-1)2~ [10](#page-27-0) までの設定を行ってください。

- 11 今まで設定したパラメータを確認します。 「Value」項目に設定した値が表示されます。 パラメータが赤字で表示されている場合は、設定が反映されていませんので「Apply] をクリックしてください。
- 12 すべてのカードの設定が終了したら「File」メニューから「Exit」を選択して、 HBAnyware Utility を終了します。

続けて、「5.2 [レジストリ設定」\(→](#page-28-0) P.29) を行ってください。

### <span id="page-28-0"></span>5.2 レジストリ設定

レジストリの設定方法を説明します。

- 1 「スタート」ボタン→「ファイル名を指定して実行」の順にクリックします。
- 2 「名前」に次のように入力して、[OK]をクリックします。 regedit レジストリエディタが起動します。
- 3 次のパスをたどります。 ¥HKEY\_LOCAL\_MACHINE¥SYSTEM¥CurrentControlSet¥Services¥Disk
- 4 キーの名前の「TimeOutValue」の値が、下記表の関係であることを確認しま す。

「TimeOutValue」の値が存在しなかった場合は、次のように追加してください。

- ·データ型 : REG\_DWORD (DWORD 型)
- ・値の名前 :TimeOutValue
- ・値のデータ :(次の表をご覧ください。)
- ・ベース :16 進数

表:「TimeOutValue」の値

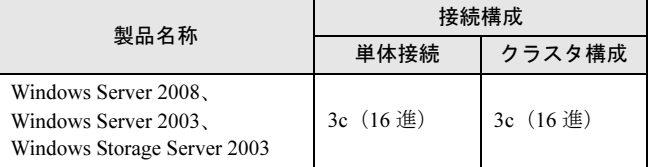

### 5 すべての設定が終了したら、システムを再起動します。

### 重要

▶ クラスタ構築後、本設定を再度確認してください。設定値が違う場合は、再度設定してください。

## 第 *6* 章

# <span id="page-29-3"></span><span id="page-29-2"></span><span id="page-29-0"></span>トラブルシューティング

<span id="page-29-1"></span>この章では、本製品が正常に動作しない場合や エラーメッセージが表示される場合の対処方法 について説明しています。

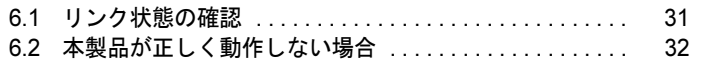

### <span id="page-30-0"></span>6.1 リンク状態の確認

リンク状態は、本製品の LED で確認できます (「1.1 [特長」\(→](#page-8-1) P.9))。

システム起動時に、Light Pulse BIOS Utility を起動すると、接続相手とのリンク状 態が確認できます。

### ■ Light Pulse BIOS Utility 起動方法

本製品が搭載されている場合、システム起動時に次のメッセージが表示されます。

 !!! Emulex LightPulse x86 BIOS !!! Version 2.01a2 Copyright (c) 1997-2008 Emulex. All rights reserved. Press <ALT E> or <Ctrl E> to enter Emulex BIOS configuration utility. Press <s> to skip Emulex BIOS

上記メッセージの表示中に【Alt】+【E】キーを押すと、Light Pulse BIOS Utility が起動され て、次のメッセージが表示されます。

```
 Emulex LightPulse BIOS Utility, WB2.01a2
     Copyright (c) 1997-2008 Emulex. All rights reserved.
    Emulex Adapters in the System:
1. LPe1150-F4: PCI Bus, Device, Function (**,**,**)
2. LPe1150-F4: PCI Bus, Device, Function (**,**,**)
 Enter a Selection:
Enter <x> to Exit
```
接続相手と正常にリンクが確立している場合は、本メッセージ表示中に LED の状態は次のよ うになります。 Green:点灯 Yellow:点滅

### **POINT**

▶ 【x】キーを押すと、Light Pulse BIOS Utility から復帰します。

### 重要

- ▶ Light Pulse BIOS Utility の設定値は変更しないでください。
- ▶ サーバ本体の BIOS 設定で、本製品が搭載されているスロットの拡張 ROM (Option ROM SCAN)の初 期値が「Disabled」の場合、システム起動時に「!!! Emulex Light Pulse \*\*\*\* BIOS !!! \*\*\*」のメッセー ジが表示されないため、本製品の BIOS 起動はできません。

## <span id="page-31-0"></span>6.2 本製品が正しく動作しない場合

### 本製品が正しく動作しない場合は、次の項目を確認して対処してください。 対処後もトラブルが解消できない場合には、修理相談窓口に連絡してください。

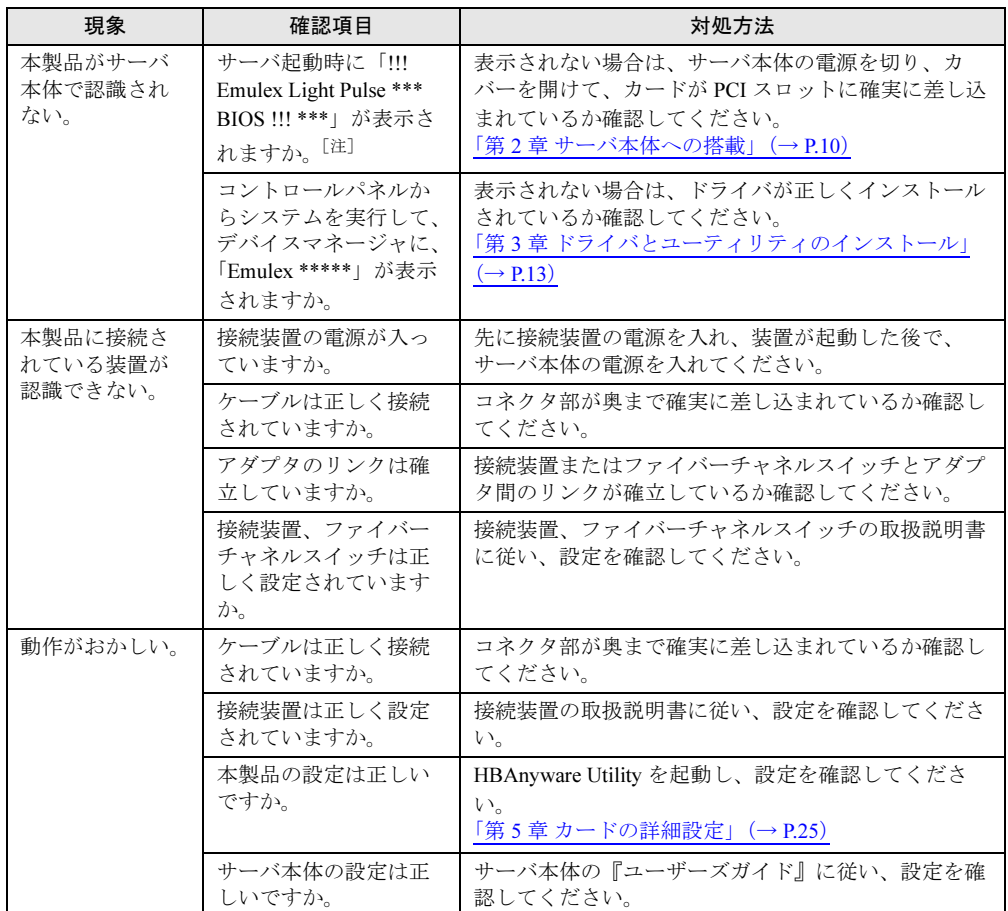

注: サーバ本体の BIOS 設定で、本製品が搭載されているスロットの拡張 ROM (Option ROM SCAN)の初期値が 「Disabled」の場合、システム起動時に「!!! Emulex Light Pulse \*\*\*\* BIOS !!! \*\*\*」のメッセージは表示されません。

<span id="page-32-2"></span><span id="page-32-1"></span><span id="page-32-0"></span>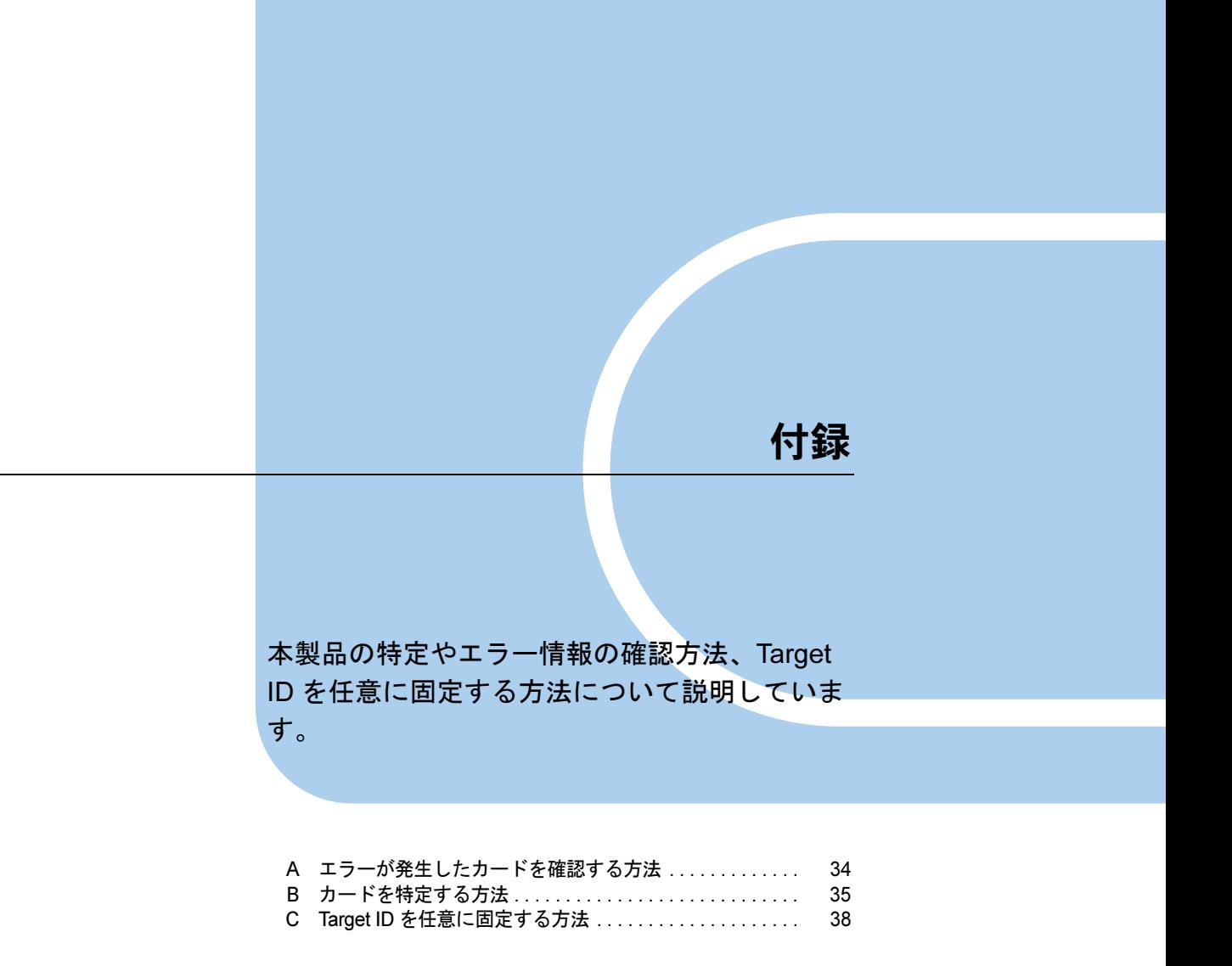

# <span id="page-33-0"></span>A エラーが発生したカードを確認する方法

ETERNUS マルチパスドライバのエラー情報から、エラーが発生している本製品の ポート番号を HBAnyware 上で確認する方法は、次のとおりです。

- 1 イベントログ情報を確認します。 エラーを検出したカードに対応するポート番号が、マルチパスドライバのイベントロ グに記録されます。 下記の場合、「1」がポート番号になります。 \Device\ScsiPort1
- 2 下記画面に表示されている2つのデバイスから、手順1で確認したポート番号 を検索します。
	- 1.「HBAnyware Utility」画面で、カード名を選択します。
	- 2.[Adapter Details]タブをクリックし、「OS Device Name」の末尾で port 番号を 確認します。

下記画面の場合、port 番号は「6」です。

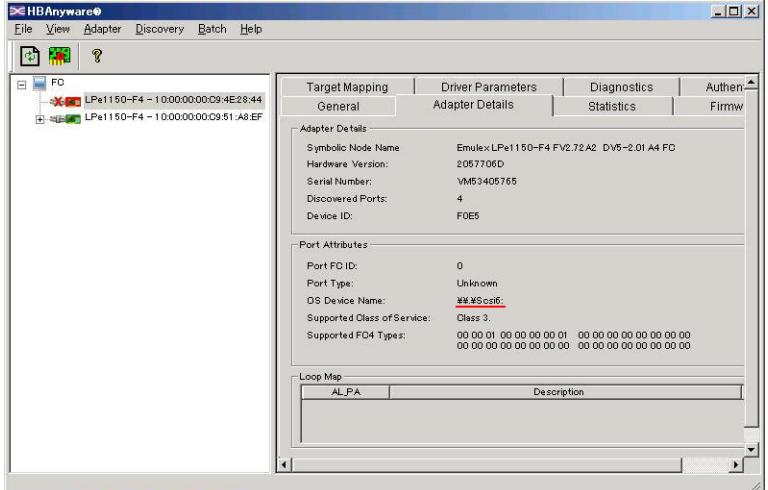

### <span id="page-34-0"></span>B カードを特定する方法

本製品は、カードごとに IEEE Address を持っています。

IEEE Address は、カード表面または裏面にシールで貼ってあり、カードを特定す ることができます。

また、HBAnyware より LED を点滅させることで、カードを特定することもできま す。

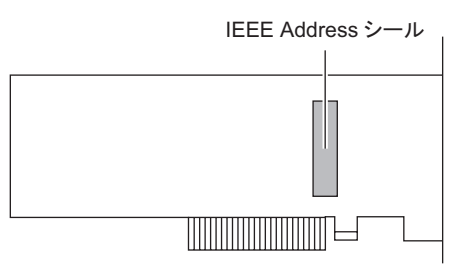

カードに記載してある IEEE Address\*\*\*\*\*\*\*\*\*\* の値が IEEE Address を表します。 下図の場合、IEEE Address は「00-00-C9-7D-CA-5D」です。

IEEE ADDRESS 00-00-C9-7D-CA-5D

### <span id="page-35-0"></span>B.1 IEEE Address の確認方法

HBAnyware 上で IEEE Address を確認する方法は、次のとおりです。

- 1 「スタート」ボタン→「すべてのプログラム」→「Emulex」→「HBAnyware」 の順にクリックします。
- 2 画面左の一覧から IEEE Address を確認するカードを選択し、「LPe1150-F4 10:00:XX:XX:XX:XX:XX:XX」を確認します。

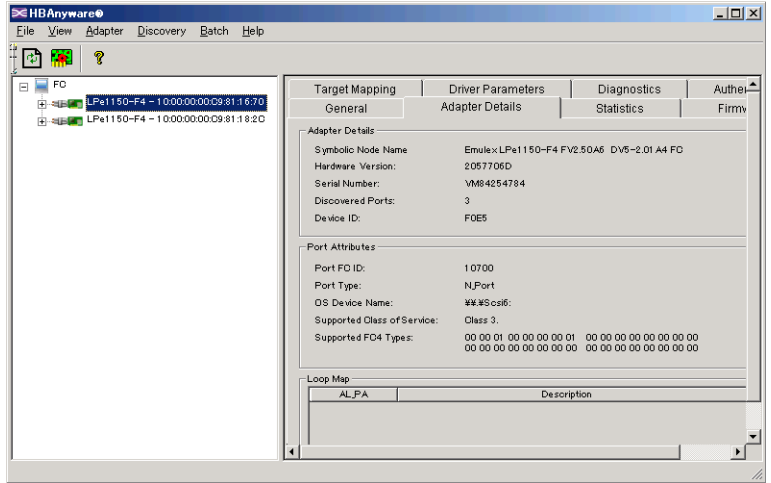

上図の場合、IEEE Address は「00:00:C9:81:16:70」になります。

### <span id="page-36-0"></span>B.2 LED の点滅方法

HBAnyware で LED を点滅させる方法は、次のとおりです。

- 1 「スタート」ボタン→「すべてのプログラム」→「Emulex」→「HBAnyware」 の順にクリックします。
- 2 画面左の一覧から LED を点滅させたいカードを選択し、[Diagnostics] タブを クリックし、「Beacon」の「Beacon On」にチェックを付けます。

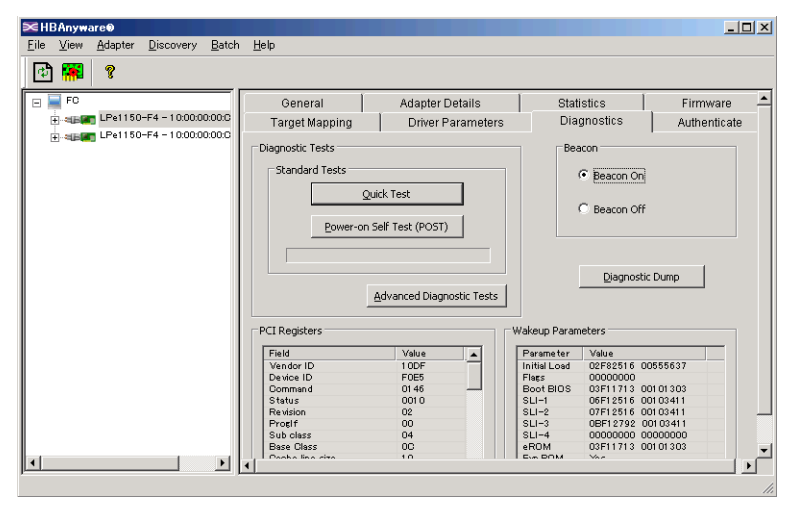

選択したカードの 2 つの LED が同時に点滅します。

2 つの LED は、同時点滅を 24 秒間行った後、ステータス表示を 8 秒間行うサイクルを 繰り返します。点滅を停止する場合は、「Beacon Off」をクリックします。

# <span id="page-37-1"></span><span id="page-37-0"></span><sup>C</sup> Target ID を任意に固定する方法

### Target ID を任意に固定する方法について説明します。

ファイバーチャネルカードに接続するデバイスには、それぞれに対して番号(Target ID)が 割り当てられます。カードの初期設定では、接続デバイスの Target ID は、ドライバにより自 動設定されます。そのため、デバイスの増設/取り外し時や、デバイスの認識状況により、 デバイスに割り当てられた Target ID が変わる場合があります。サーバの再起動前後でデバイ スの Target ID が変わると、ご使用の OS やアプリケーション環境によってデバイスがオフラ インとなり、そのままではご利用できなくなる場合があります。

ファイバーチャネルカードは、接続するデバイスごとに手動で任意の Target ID を指定できる (Persistent Binding)ので、接続デバイスに固定の Target ID を設定することを推奨します。

### 重要

- ▶ 手動で Target ID の固定設定を行った後デバイスを追加した場合、自動では認識されません。追加した デバイスに対しても手動で Target ID を固定してください。
- ▶ Target ID の設定は、接続するポート、デバイスごとに設定が必要です。
- ▶ マルチパス構成の場合は、両方のポートで設定が必要です。両方のポートから接続するデバイスに対 しては、両ポートで同じ Target ID を設定してください。
- ▶ Target ID の設定は、デバイスを接続した状態で行ってください。

Persistent Binding の手順は、次のとおりです。

1 「HBAnyware」で設定を行う HBA を選択し、[Target Mapping]タブをクリッ クします。

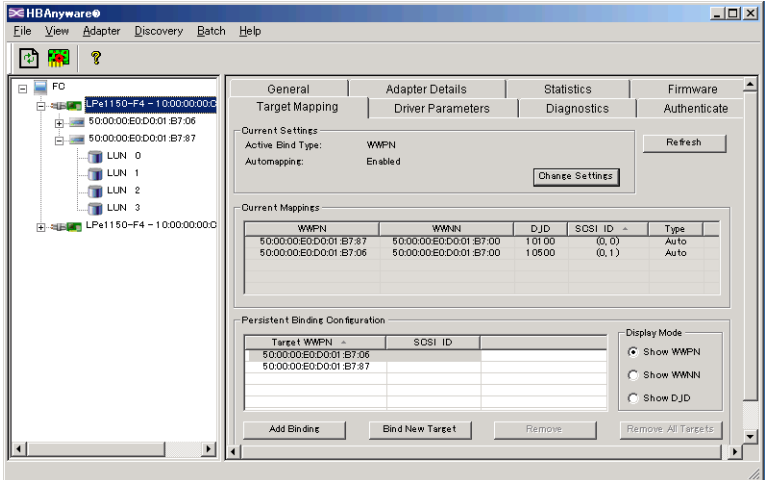

- **2** Persistent Binding を行うターゲットを「Persistent Binding Configuration」の 「Target WWPN」から選択し、[Add Binding]をクリックします。 「Add Persistend Binding」画面が表示されます。
- **3** 次のように設定し、[OK]をクリックします。
	- ・「Bind Type Selection」:「WWPN」(推奨)
	- ・「Bus ID」:0(推奨)
	- ・「Target ID」:設定したい値

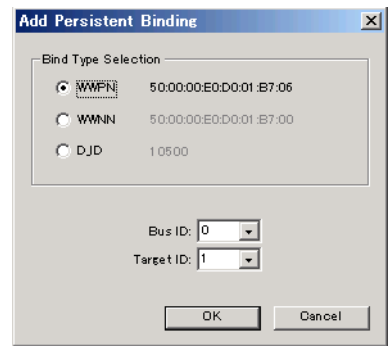

4 確認メッセージが表示されたら、[OK]をクリックします。

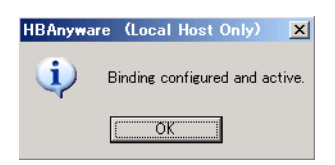

5 「Persistent Binding Configuration」の「SCSI ID」で、設定した内容を確認し ます。

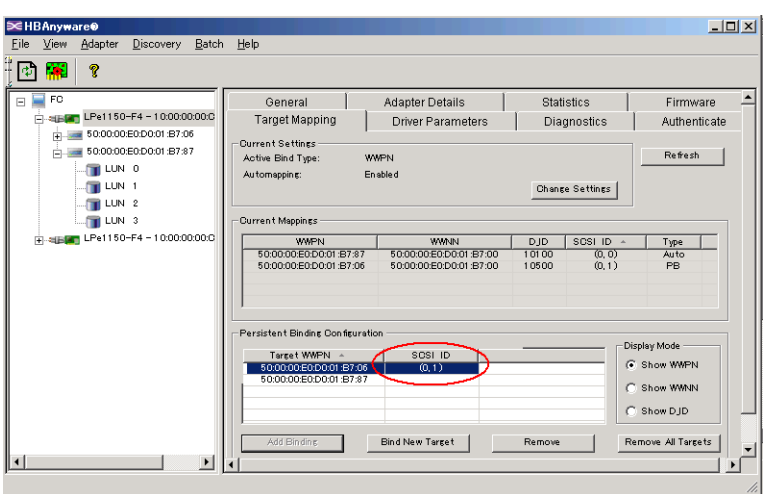

重要

- ▶ すべてのターゲットについて同様に Target ID を固定してください。なお、マルチパス構成の場 合は、両方の HBA について Target ID を設定してください。
- 6 [Target Mapping]タブの[Change Settings]をクリックして、Automapping の設定を変更します。

「Mapped Target Settings」画面が表示されます。

7 「Auto Mapping」で「Disabled」を選択し、[OK]をクリックします。

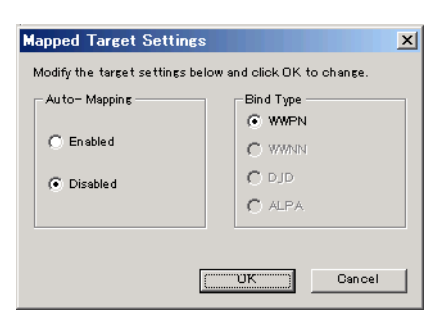

8 確認メッセージが表示されたら、[OK]をクリックします。

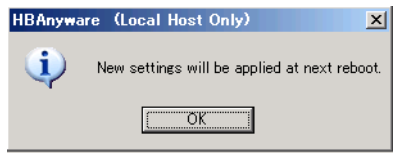

9 サーバの OS を再起動します。

### ファイバーチャネルカード

(PG-FC202/PG-FC202L) 取扱説明書 B7FY-2561-01 Z0-00

発 行 日 2009 年 3 月 発行責任 富士通株式会社

●本書の内容は、改善のため事前連絡なしに変更することがあります。

●本書に記載されたデータの使用に起因する、第三者の特許権およびその他 の権利の侵害については、当社はその責を負いません。

●無断転載を禁じます。